# **OnBuy Integration For Magento**

by CedCommerce Products Documentation

| 1. Overview                                | 3  |
|--------------------------------------------|----|
| 2. Installation of OnBuy Magento Extension | 3  |
| 3. OnBuy Configuration Settings            | 5  |
| 4. OnBuy Brands Settings                   | 16 |
| 5. Manage OnBuy Profile                    |    |
| 5.1. Add A New Profile                     |    |
| 5.2. Edit An Existing Profile              |    |
| 5.3. Delete A Profile                      |    |
| 6. Manage OnBuy Products                   | 21 |
| 6.1. Bulk Actions on Products              |    |
| 6.2. View Error log and Validation Error   |    |
| 6.3. Edit Product Information              |    |
| 7. Manage OnBuy Orders                     |    |
| 7.1. View OnBuy Orders                     |    |
| 7.2. View Failed Orders                    |    |
| 7.3. Delete Orders                         |    |
| 7.4. Cancel Orders                         |    |
| 8. OnBuy Developer Settings                |    |
| 8.1. OnBuy Categories                      |    |
| 8.2. OnBuy Crons                           |    |
| 9 OnBuy Knowledge Base                     | 33 |

# 1. Overview

The OnBuy integration for Magento by CedCommerce offers management of your products on a centralized platform, wherein you can easily list your products on OnBuy directly from your existing Magento store. Management of inventory and price is automatically synchronized and gets updated following any activity. Furthermore, tracking and order fulfilment can be easily managed through the CedCommerce integration solution.

Integration also offers management of inventory with greater flexibility, providing you with several ways to manage it. OnBuy order cancellations from the customer's end are retrieved simultaneously to cancel the order ensuring that you don't ship orders that were cancelled.

#### **Key Features:**

- OnBuy order management: Orders are pulled into your Magento store where they can be easily
  processed or cancelled via the centralized order management system. Refunds for OnBuy orders can be
  initiated via the Magento store.
- **Stock update:** Stock levels are updated automatically on both ends as the stock status is updated in your local shop or when a new order comes on OnBuy.
- Synchronized inventory: The product information (including listing details and pricing) is automatically synchronized between Magento and OnBuy at regular intervals.
- Bulk upload: Upload any number of products to OnBuy using the bulk product upload feature.
- **Profile-based product upload:** This allows the admin to create a profile and map the product attributes, allowing the product to be assigned to the profile and easily uploaded.
- Product category mapping: Admins can use the category mapping feature to map Magento store categories to the relevant OnBuy category.
- Rejected products notification: If any product is rejected from OnBuy, you'll be notified of the error that
  caused this.
- Crons: Crons automate the process of price, inventory and order management.
- Notifications: If a feed error occurs, there is a feature that notifies you of the error.

# 2. Installation of OnBuy Magento Extension

To install the extension follow the given steps:

- 1. Go to the Magento Admin Panel.
- 2. On top, you will find a navigation bar. Point to the **System** menu. You will see a drop-down menu like this,

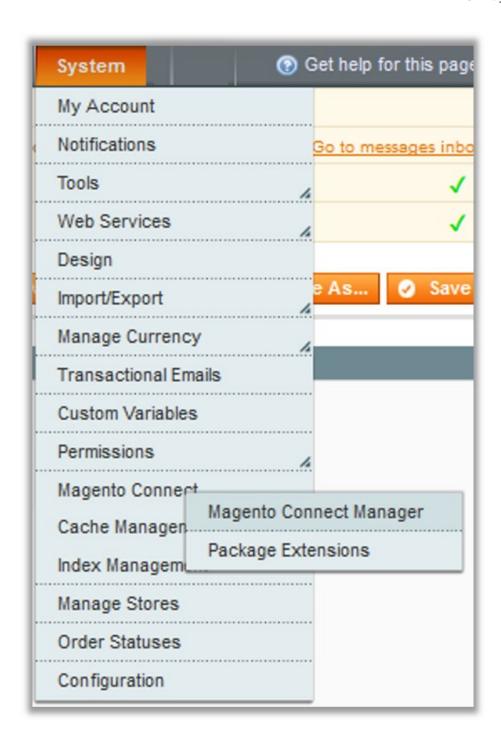

3. Point to the **Magento Connect** menu, and then click on **Magento Connect Manager**. The page then appears as shown in the following figure:

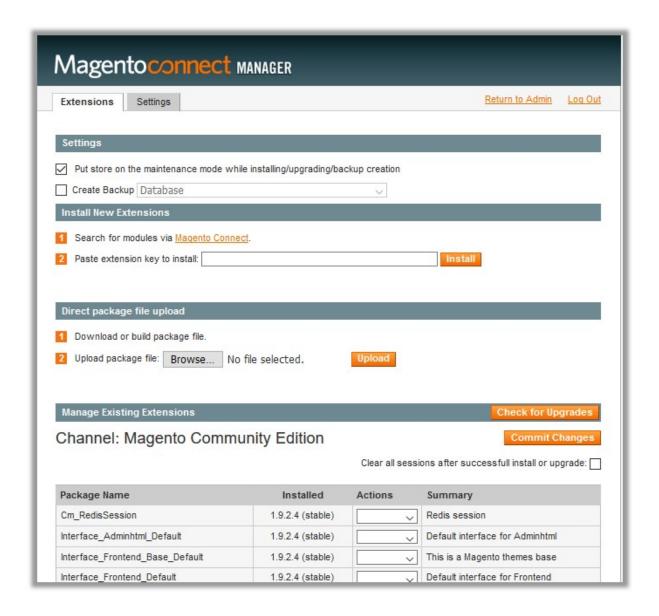

- 4. Scroll down to the **OnBuy\_Integration** Package.
- 5. In the **Actions** column, select the **Install** option from the list.
- 6. Click the **Commit Changes** button.
- 7. Auto-scroll console contents screen appears and the extension is installed after the process.

# 3. OnBuy Configuration Settings

After installing the extension, you need to move to the configuration settings.

To set up the configuration settings in the Magento Admin panel

- Go to the Magento Admin panel.
- On the top navigation bar, point to the **OnBuy** menu. The menu appears as shown in the following figure:

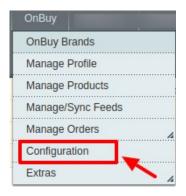

Click Configuration.

The **OnBuy Configuration** page appears as shown in the following figure:

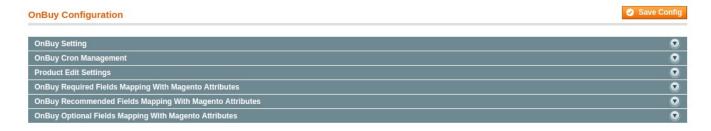

Click the OnBuy Settings tab.
 The tab is expanded and the relevant field appears under the OnBuy Settings section.

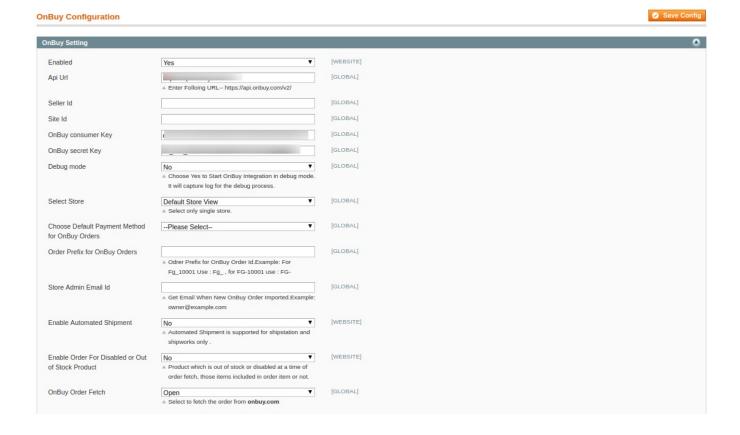

 To retrieve the API details, you need to login to your OnBuy Seller Panel(https://seller.onbuy.com/login/ret urn=aHR0cHMIM0EIMkYIMkZzZWxsZXIub25idXkuY29tJTJGaW52ZW50b3J5JTJGaW50ZWdyYXRpb25z JTJGb25idXktYXBpJTJG)

.

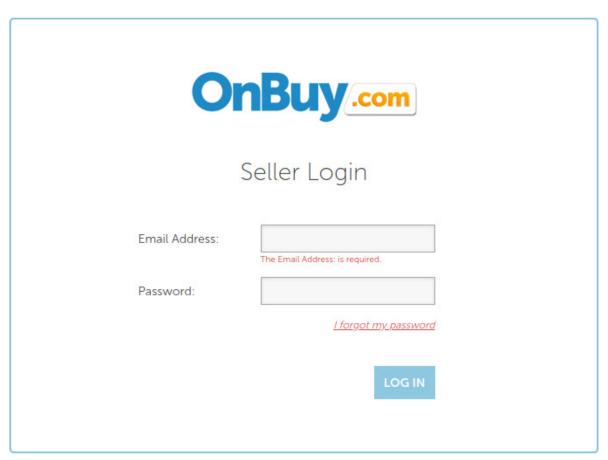

• Enter your seller credentials and login. You'll be redirected to the OnBuy seller homepage.

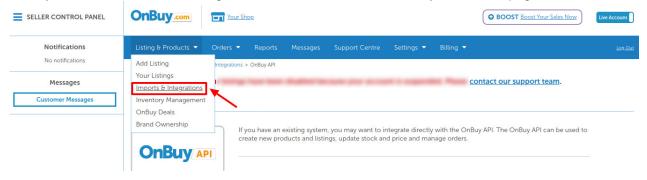

• Click on **Imports & Integration** under **Listings & Products**. The page appears as:

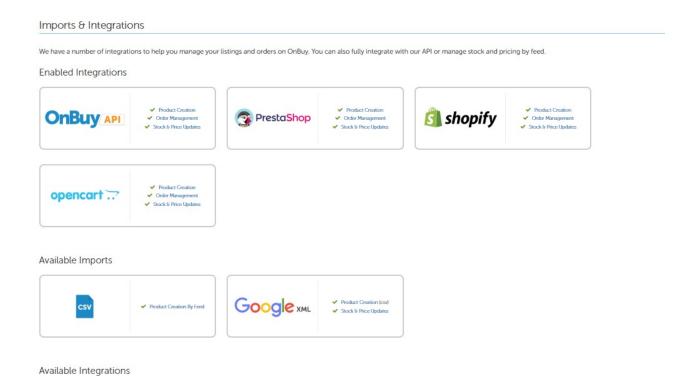

• Now to Enable Magento 1 Integration, under Available Integrations click on **Magento 1 Integration**.

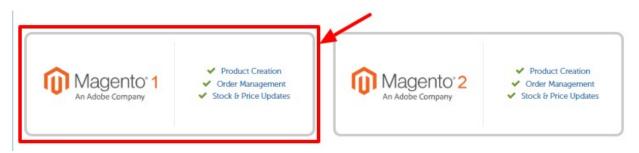

• After clicking on Magento 1 Integration, you will be redirected to the page as shown below, where you need to click on **Enable Integration** button for enabling the extension.

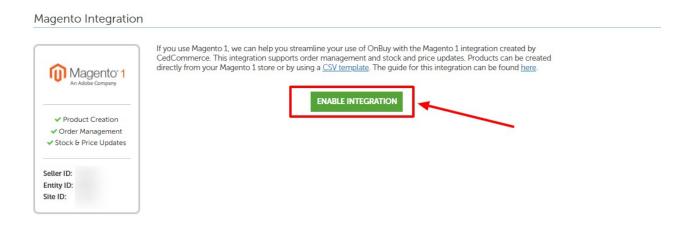

• Once the extension is enabled it will be shown in the list of **Enabled Extensions**.

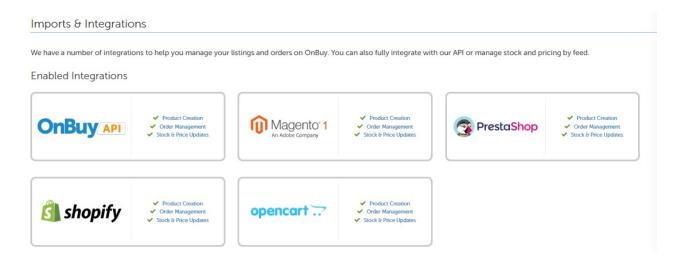

• Then under enabled extension click on **Magento 1 integration**. You'll be redirected to a new page as shown below:

#### Magento Integration

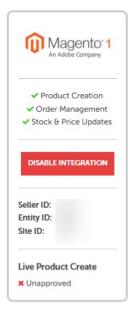

If you use Magento 1, we can help you streamline your use of OnBuy with the Magento 1 integration created by CedCommerce. This integration supports order management and stock and price updates. Products can be created directly from your Magento 1 store or by using a <a href="CSV">CSV template</a>. The guide for this integration can be found <a href="here">here</a>.

#### How to Integrate

This integration can be set up via your Magento 1 account. The integration can be downloaded via <u>Magento 1</u> or <u>CedCommerce</u>.

#### Your API Details

|              |   | Live Keys |  |
|--------------|---|-----------|--|
| Consumer Key |   |           |  |
| Secret Key   |   |           |  |
|              | · | Test Keys |  |
| Consumer Key |   |           |  |
| Secret Key   |   |           |  |

#### **API Usage**

| Method        | Current Hour | Current Day |
|---------------|--------------|-------------|
| GET (Live)    | 0/600        | 0/12000     |
| POST (Live)   | 0/240        | 0/4800      |
| PUT (Live)    | 0/240        | 0/4800      |
| DELETE (Live) | 0/240        | 0/4800      |
| GET (Test)    | 0/600        | 0/12000     |
| POST (Test)   | 0/240        | 0/4800      |
| PUT (Test)    | 0/240        | 0/4800      |
| DELETE (Test) | 0/240        | 0/4800      |

· Retrieve all the necessary details from here.

Now move back to your Magento Seller Panel and Under OnBuy Settings, do the following steps:

- In the **Enabled** list, select **Yes** to enable the extension features.
- In the API Url enter the Following URL- https://api.onbuy.com/v2/
- In the **Consumer key**, enter the key that you are provided by OnBuy once you register yourself with its seller panel.
- Enter the OnBuy Secret Key enter in the next column.
- Choose Yes in the **Debug Mode**. By doing so the extension will start capturing the log for the debug process.
- In the Select Store, choose the store from where you want your products to be integrated into OnBuy marketplace.
- In the Choose Default Payment Method for OnBuy Orders list, select OnBuy.com.
- In the **Order Prefix for OnBuy Orders** select the Order Prefix for OnBuy Order Id. This is for your own recognization. For example, you can use the prefix "ON" in front of the order id. The product can be

- identified as ON154832.
- In the **Store Admin Email Id** box, enter the email Id on which you want to receive a mail whenever an order is placed for your product, on OnBuy.
- Through this extension, sellers can **Enable Automated Shipment** which is supported for Shipstation and Shipworks by selecting Yes.
- In **Enable Order For Disabled or Out of Stock Product**, choose Yes if you wish to sell the items which are out of stock or disabled at a time of order fetch.
- Click on Save Config to save the details that you have entered.

Now move on to the **Cron settings** by clicking on the tab to view the following fields.

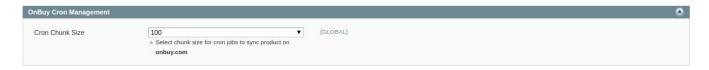

- In Cron Chunk Size enter the chunk size for the cron jobs to sync product on OnBuy.com
- · Click on Save Config to save the entered details.

Now move to Product edit settings. Click and the section expands as shown:

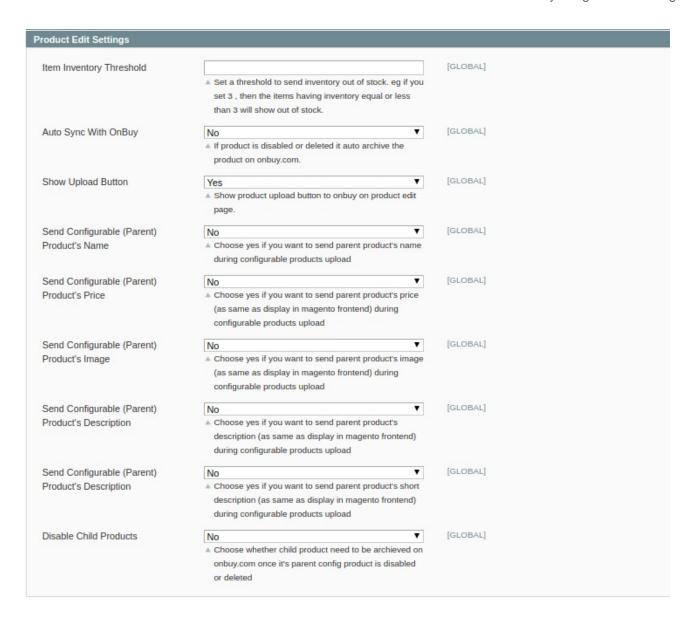

- In the **Item Inventory Threshold**, enter the minimum value of the inventory for which you want to show your products out of stock. The product will be out of stock if you have inventory items equal or less than the entered number.
- In the Auto Sync With OnBuy option, choose yes if you want to automatically sync the inventory and price at regular intervals
- Choose Yes if you want to Show Upload Button on the product edit page.
- In the next section, Choose Yes if you want to **send parent product's name** during **configurable** products upload.
- Now, choose Yes if you want to send parent product's price during configurable products upload.
- Same goes for the rest, Choose Yes if you want to **send parent product's price**, **image and description** during **configurable** products upload.
- You can Choose whether child product needs to be archived on OnBuy.com once it's parent config product is disabled or deleted by selecting Yes or No in the **Disable Child Products** section.

Now move on to OnBuy Required Fields Mapping With Magento Attributes. The section opens up as:

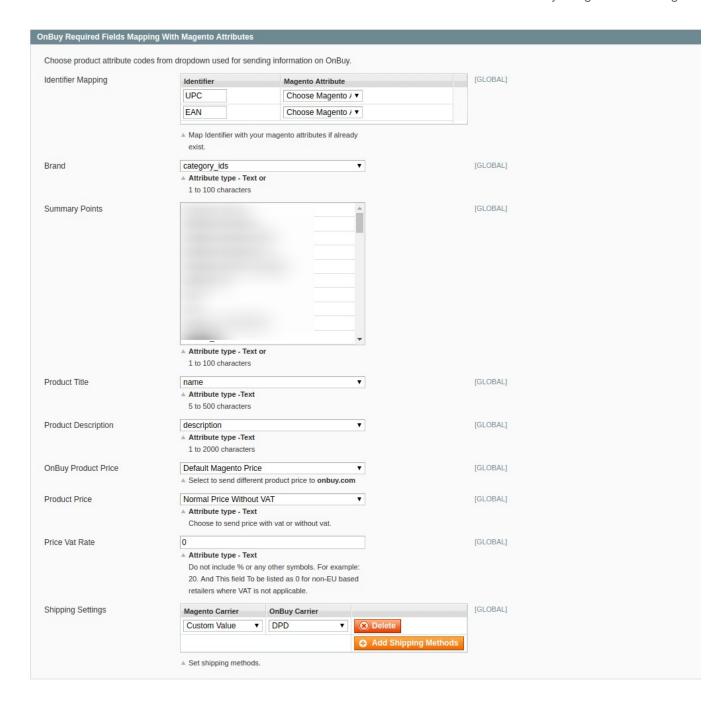

- In the **Identifier Mapping** section, Perform the identifier settings with the desired product attribute codes from the dropdown list.
- In the Brand, select the attribute type brand from the dropdown list.
- In the **Summary Points**, select the points from the list to send to OnBuy.
- In the **Product Title**, map the title of the product from the dropdown list.
- In the **Product description**, map the description of the product from dropdown list.
- In OnBuy Product Price, you may select the price option from the dropdown list.
  - Default Magento Price: If this option is selected, the price for which your product will be available
    on OnBuy will be the same as the price of your product on Magento store.
  - Increase By Fixed Price: You may select this option if you want your product price to be increased on Onbuy as compared to your Magento store.
  - By choosing this option, you may enter the amount in the Enter Amount box by which you want your product price to be increased on OnBuy as compared to your Magento store. Suppose if you

enter 50 in this field and your product is for 100 on your Magento store, then the amount that your product will be available for on OnBuy would be 150 (as the amount entered is 50 for Increase by fixed amount, so the price entered would be added to the price for which product is available on Magento store).

- Increase By Fixed Percentage: You may use this option if you want the price of your Magento product to be increased on OnBuy by a certain percentage. By choosing this option, you may enter the Enter Amount box the percentage amount by which you want your product price to be increased on OnBuy as compared to your Magento store. Suppose if you enter 20 in this field and your product is for 100 on your Magento store, then the amount that your product will be available for on OnBuy would be 120 (as 20% of 100 is 20 which gets added to 100).
- Decrease By Fixed Price- You may use this option if you want the price of your Magento product to be decreased on OnBuy. By choosing this option, you may enter the Enter Amount box the amount by which you want your product price to be decreased on OnBuy as compared to your Magento store. Suppose if you enter 50 in this field and your product is for 100 on your Magento store, then the amount that your product will be available for on OnBuy would be 50 (as the amount entered is 50 for Decrease by fixed amount, so the price entered would be subtracted from the price for which the product is available on Magento store).
- Decrease By Fixed Percentage- You may use this option if you want the price of your Magento product to be decreased on OnBuy by a certain percent. By choosing this option, you may enter the Enter Amount box the percentage amount by which you want your product price to be decreased on OnBuy as compared to your Magento store. Suppose if you enter 20 in this field and your product is for 100 on your Magento store, then the amount that your product will be available for on OnBuy would be 80 (as 20% of 100 is 20 which gets subtracted from 100).
- In the **Product Price**, you can map with the price attribute.
- In Price Vat Rate, enter the Vat rate you wish to apply to the product.
- In Shipping settings, Magento carriers are mapped with OnBuy carriers. You can add the shipping Methods by clicking on the button.

Now move on to OnBuy Recommended Fields Mapping With Magento Attributes. The section opens up as:

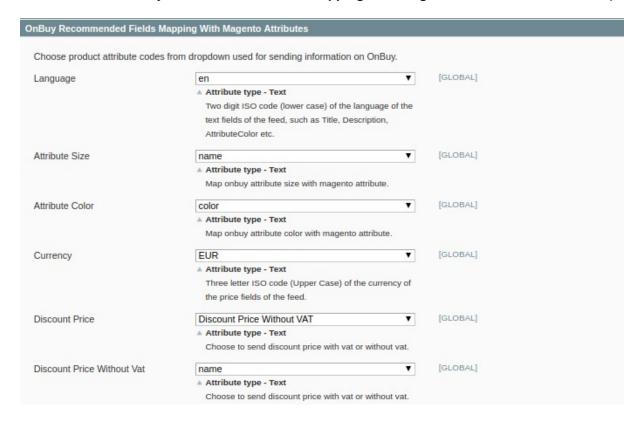

- In the Language option, select the language code.
- In the Attribute Size, map the OnBuy attribute size with the Magento attribute.
- In Attribute Color, map OnBuy attribute color with Magento Attribute.
- In the Currency option, select the currency for the product price.
- In **Discount Price**, select the price to be sent with VAT.
- In Discount Price Without Vat, select if you want to send a discount price without Vat.

Now move on to OnBuy Optional Fields Mapping With Magento Attributes. The section opens up as:

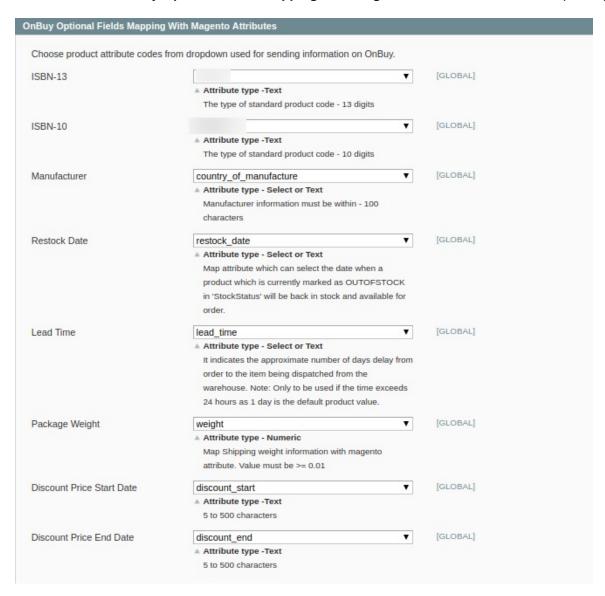

- In ISBN-13, select the type of product code of 13 digits.
- In ISBN-10, select the type of product code of 10 digits.
- In the **Manufacturer**, select the manufacturer information.
- In Restock Date, select the date when you want the out of stock products to be stocked and available.
- In Lead Time, select the approximate number of days delay for the order to be dispatched.
- In Package Weight, map shipping weight information with the Magento attribute.
- In **Discount Price Start date**, select the date on which discount starts.
- In **Discount Price End Date**, select the date on which discount ends.

# 4. OnBuy Brands Settings

OnBuy only allows sellers to sell with selective brands. It's not necessary that all the products listed on your store are with the same attribute name and value as the OnBuy marketplaces.

## To perform OnBuy brand settings:

- Go to the Magento Admin panel.
- On the top navigation bar, point to the **OnBuy** menu. The menu appears as shown in the following figure:

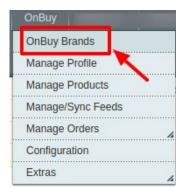

- Click OnBuy Brands.
- The **OnBuy Brand Search** page appears as shown in the following figure:

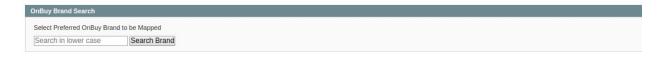

- Enter the brand of products you wish to sell on OnBuy.
- As you do so the brand with the related name appears with the brand id as shown in the figure:

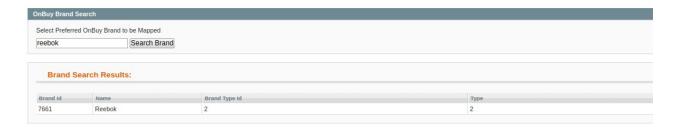

• From here you can know about the brand id and name and can start selling products of this brand.

# 5. Manage OnBuy Profile

Admin can create a new profile and assign the required products to the profile. While creating and editing the profile, admin can map the Magento attributes to the OnBuy attributes. These attributes are applicable to all the

products that are assigned to the profile.

# Admin can do the following tasks:

- · Add a new profile
- Edit the existing profile
- · Delete the profile

# 5.1. Add A New Profile

## To add a new profile

- 1. Go to the Magento Admin panel.
- 2. On the top navigation bar, move the cursor over the OnBuy tab, and then point to the **Manage Profiles** menu.

The menu appears as shown in the following figure:

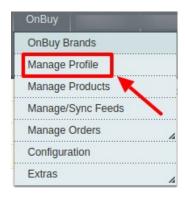

3. Click **Manage Profiles**. The OnBuy profile listing page appears as shown:

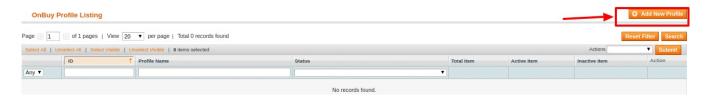

4. Click on the Add New Profile button.

The Add OnBuy Profile page appears as shown in the following figure:

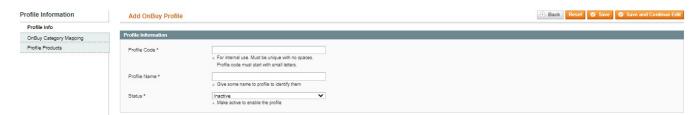

- 5. In the right panel, under **Profile Information**, do the following steps:
  - 1. In the **Profile Code** box, enter a profile code.

Note: It is only for internal use. Use the unique profile code with no spaces. Start with small letters.

- 2. In the **Profile Name** box, enter the name of the profile.
  - **Note:** Use the unique name to identify the profile.
- 3. In the Status list, select Active to enable the profile.
  - **Note:** The Inactive option disables the profile.
- Click the Save and Continue button.
- 6. In the left navigation panel, click the **OnBuy Category Mapping** menu. The page appears as shown in the following figure:

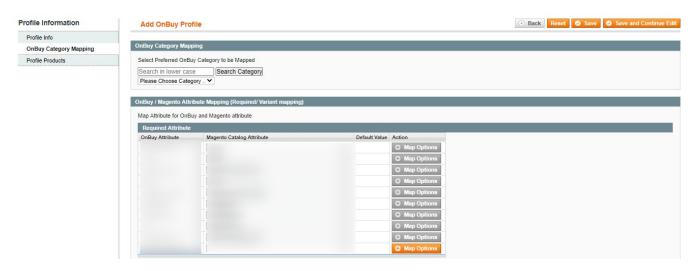

- 1. In the right panel, go to the OnBuy Category Mapping section.
- In the Category list, select the required OnBuy category that the admin wants to map.
   Depending upon the selected category, the OnBuy and the Magento attributes appear under the OnBuy / Magento Attribute Mapping (Required/ Optional mapping) section, if exist.
- 3. Go to the **OnBuy / Magento Attribute Mapping (Variant attribute mapping)** section. Map the configurable attributes to Magento attributes.
- 4. Click Save and Continue Edit button.
- 7. In the left navigation panel, click the **Profile Products** menu. The page appears as shown in the following figure:

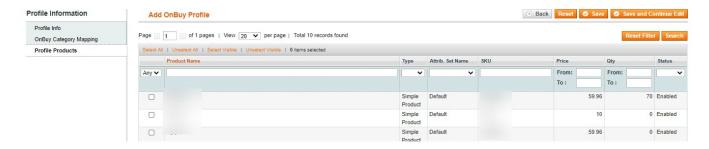

- All the products assigned to the profile are listed in this table.
- 8. Click the **Reset Filter** button. All the products are listed in the table.
  - Select the check boxes associated with the required products to assign them to the new profile.
     Note: Admin can assign the product to only one profile.
- 9. Click the Save button. The created profile is saved and listed on the OnBuy Profile Listing page.

Or

Click the Save and Continue Edit button to save the created profile and continue editing, if required.

Or

Click the **Save and Upload Product** button to save the profile and make ready to upload the product on **OnBuy**. The assigned products are listed on the **Product Manager** page and the success message appears:

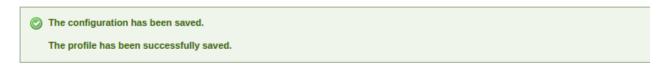

# 5.2. Edit An Existing Profile

## To edit the existing profile

- 1. Go to the Magento Admin panel.
- 2. On the top navigation bar, move the cursor over the **OnBuy** tab, and then point to the **Manage Profiles** option and click on it. The menu appears as shown in the following figure:

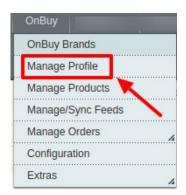

3. Click on Manage Profile.

The **OnBuy Profile Listing** page appears as shown in the following figure:

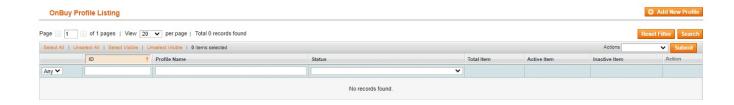

- On this page, all the available profiles are listed.
- 4. Click the required row of the profile that the admin wants to edit.

OR

In the Action column, click the arrow button, and then click Edit Profile.

The Edit OnBuy Profile page appears.

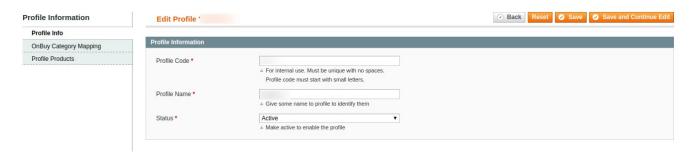

- 5. Make the changes as per requirement.
- 6. Click the **Save** button.

The edited profile is saved and listed on the **OnBuy Profile Listing** page.

Or

Click the Save and Continue Edit button to save the created profile and continue editing, if required.

Or

Click the **Save and Upload Product** button to save the profile and make ready to upload the product on OnBuy.com.

The assigned products are listed on the **Product Manager** page.

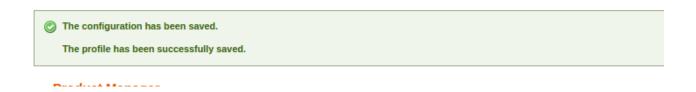

## 5.3. Delete A Profile

To delete an existing profile

- 1. Go to the Magento Admin panel.
- On the top navigation bar, move the cursor over the OnBuy tab, and then point to the Manage Profiles menu.

The menu appears as shown in the following figure:

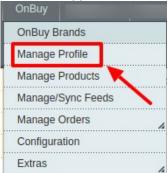

3. The **OnBuy Profile Listing** page appears as shown in the following figure:

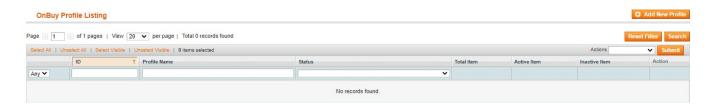

- 1. On this page, all the available profiles are listed.
- 4. Click the required row of the profile that the admin wants to delete.

OR

In the **Action** column, click the arrow button, and then click **Delete**. Confirm your action in the dialog box by clicking ok.

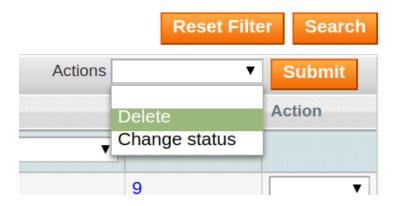

5. The profile is deleted and the success message appears.

# 6. Manage OnBuy Products

On the **Product Manager** page, the admin can perform the following tasks:

- View and edit the product information
- Upload a single product
- · View the error log if any error exists in any product details
- Submit certain actions on the selected products

# 6.1. Bulk Actions on Products

The admin can perform the following actions on the selected products available on the **Product Manager** page:

- Validate Selected Product(s): Validates the product before uploading it to the OnBuy website. It displays the corresponding validation error if any. If there is no error, it confirms that the product is ready to upload.
- Validate and Upload Product(s): Uploads all the validated products on OnBuy at one time. It means, the user can upload all the validated products in one click.
- Sync OnBuy Item Status: Update and sync the current status of the products from your Magento store to OnBuy.
- Sync Inventory Offer(s): Update and synchronize the inventory offers in an instant.

#### To validate Products

- 1. Go to the Magento Admin panel.
- 2. On the top navigation bar, move the cursor over the OnBuy tab, and then point to the **Manage Products** menu.

The menu appears as shown in the following figure:

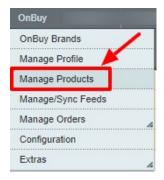

3. Click Manage Products. The OnBuy Product Manager listing page appears as shown:

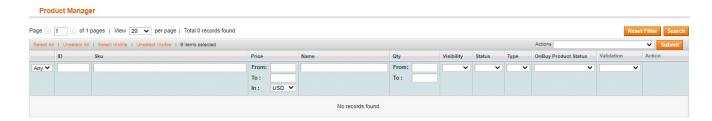

- 4. Select the Products which you wish to validate from the check boxes associated with it on the left.
- 5. Now click on the Actions on the box on the top right column and the section expands as:

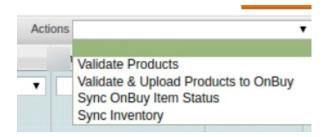

- 6. Click on the Validate Product(s) and click on the submit button.
- 7. A confirmation message appears confirming the validation successful.

# Validation Status Starting Product Validation , please wait...

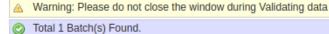

100% 1 Of 1 Processing

**Note**: By validating products the product feed is successfully sent to the OnBuy marketplace. After confirmation, the products are successfully created. Now you wish to move the uploading these products.

## To Validate and Upload Products:

- 1. Go to the Magento Admin panel.
- On the top navigation bar, move the cursor over the OnBuy tab, and then point to the Manage Products menu.

The menu appears as shown in the following figure:

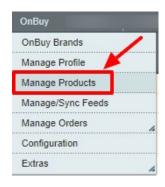

3. Click Manage Products. The OnBuy Product Manager listing page appears as shown:

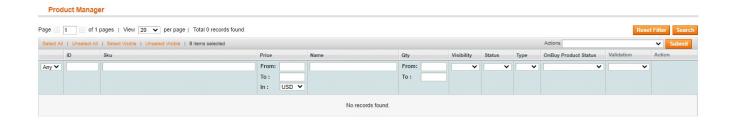

- 4. Select the Products which you wish to validate from the check boxes associated with it on the left.
- 5. Now click on the Actions on the box on the top right column and the section expands as:

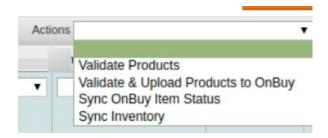

- 6. Click on the Validate & Upload Product(s) to OnBuy and click on the submit button.
- 7. A confirmation message appears confirming the validation successful.

#### To Sync OnBuy Item Status:

- 1. Go to the Magento Admin panel.
- 2. On the top navigation bar, move the cursor over the OnBuy tab, and then point to the **Manage Products** menu.

The menu appears as shown in the following figure:

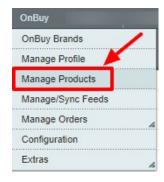

3. Click **Manage Products**. The OnBuy Product Manager listing page appears as shown:

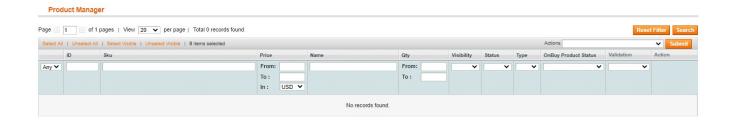

- 4. Select the Products which you wish to validate from the check boxes associated with it on the left.
- 5. Now click on the Actions on the box on the top right column and the section expands as:

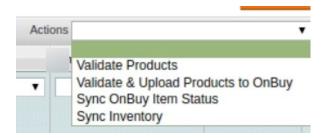

- 6. Click on the Sync OnBuy Item Status and click on the submit button.
- 7. A confirmation message appears confirming the synchronization successfully.

# To Sync Inventory:

- 1. Go to the Magento Admin panel.
- 2. On the top navigation bar, move the cursor over the OnBuy tab, and then point to the **Manage Products** menu.

The menu appears as shown in the following figure:

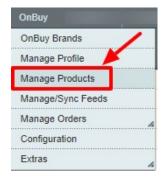

- 3. Click Manage Products. The OnBuy Product Manager listing page appears as shown:
- 4. Select the Products which you wish to validate from the check boxes associated with it on the left.

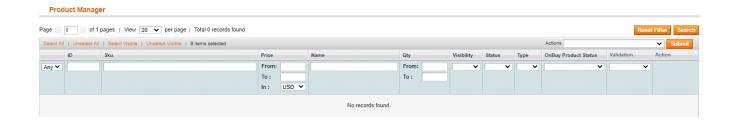

5. Now click on the Actions on the box on the top right column and the section expands as:

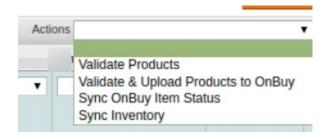

- 6. Click on the **Sync Inventory** and click on the submit button.
- 7. A confirmation message appears confirming the synchronization to be successful.

# 6.2. View Error log and Validation Error

### To View the error log

1. On the OnBuy menu click on the Manage Products.

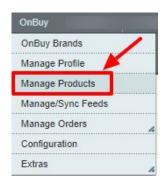

The **Product Manager** page appears as shown in the following figure:

- 2. Scroll down to the required product.
- 3. In the Validation column, click the INVALID button.

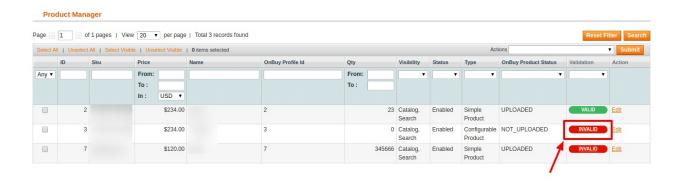

The relevant error message appears.

# 6.3. Edit Product Information

To view and edit the product information

1. Go to the OnBuy menu and click on Manage Products.

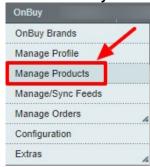

2. The **Product Manager** Page will open as shown below:

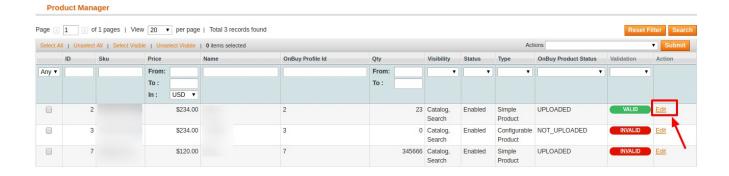

- 3. Scroll down to the required product.
- 4. Click the Edit button in the last column named action, adjacent to the product.

The selected product information page appears as shown in the following figure:

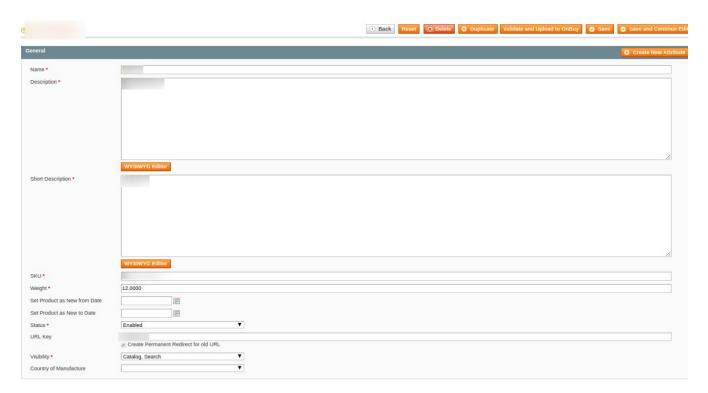

- 5. In the left navigation panel, click the **OnBuy** menu.
- 6. Enter the required information, and then click the **Save** button.
- 7. To sync the Magento Product with **OnBuy**, click the **Sync With OnBuy** button.

# 7. Manage OnBuy Orders

Using the Manage Orders menu, the admin can perform the following tasks:

- View OnBuy Orders
- View Failed Orders
- Delete Orders
- Cancel Orders

# 7.1. View OnBuy Orders

The user can fetch and view all the order details fetched from OnBuy.

#### To fetch and view OnBuy Orders

- 1. Go to the **Magento Admin** panel.
- 2. On the top navigation bar, move the cursor over the **OnBuy** menu, and then point to the **Manage Orders** menu.

The menu appears as shown in the following figure:

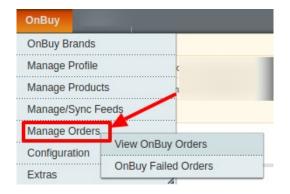

3. Click View OnBuy Orders and the OnBuy Orders Details page appears as shown in the following figure:

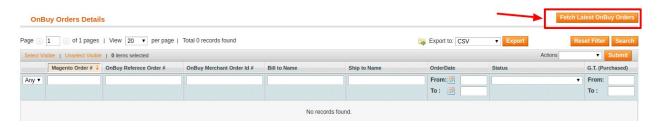

4. Click the Fetch Latest OnBuy Orders or Sync All OnBuy Orders Info button.

If the order is imported successfully then, a new record is found in the **OnBuy Order Details** table as shown in the above figure.

#### Notes

- Orders are automatically imported through CRON every 10 minutes.
- Whenever the latest orders are imported from OnBuy, a Notification appears in the notification area of the Admin panel for those orders and they are Auto-Acknowledged as soon as they are imported into the Magento admin panel.
- If no Order is imported, then check the Failed order log on the **Failed OnBuy Orders Import Log** page.
- Order are auto-rejected on OnBuy in the following conditions:
  - When **OnBuy** Product SKU does not exist in Magento.
  - When Product is Out of Stock in Magento.
  - When a product is disabled in Magento.

# 7.2. View Failed Orders

The users can view the list of failed OnBuy orders on the View Failed Orders page.

In the following conditions, Orders are not imported from OnBuy:

- If any product in the OnBuy Order is Out of Stock in Magento.
- If any product in the OnBuy Order is disabled in Magento.
- If any Product does not exist in Magento or is deleted from Magneto after uploading to OnBuy.

• If the selected Payment Method in OnBuy System Configuration Setting is not available in Magento.

## To view OnBuy failed orders

- 1. Go to the Magento Admin panel.
- 2. On the top navigation bar, move the cursor over the **OnBuy** menu, and then point to the **OnBuy Orders** menu.

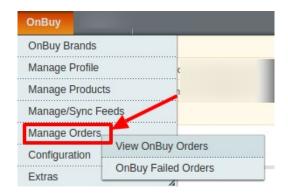

The menu appears as shown in the following figure:

3. Click **OnBuy Failed Orders**. The Failed OnBuy Orders Import Log page appears as shown in the following figure:

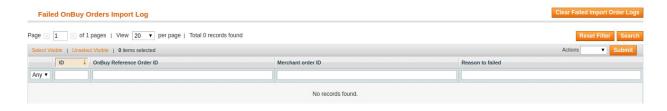

This page displays the failed orders with the order id and the reason for the failure.

# 7.3. Delete Orders

The user can Delete the order(s) on the Magento fetched from **OnBuy**.

### To Delete OnBuy Orders

- 1. Go to the Magento Admin panel.
- 2. On the top navigation bar, move the cursor over the **OnBuy** menu, and then point to the **Manage Orders** menu.

The menu appears as shown in the following figure:

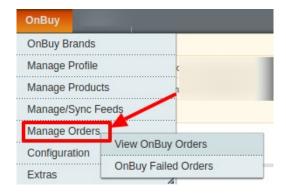

3. Click View OnBuy Orders and the OnBuy Orders Details page appears as shown in the following figure:

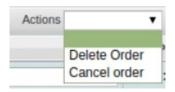

- 4. Click the tab next to **Action** button and the list opens up.
- 5. You can **delete** the order(s) by selecting and clicking on submit.
- 6. The selected order(s) will be deleted from your Magento panel.

# 7.4. Cancel Orders

The user can **cancel** the order(s) received on your **OnBuy** seller panel directly from here.

## To Cancel OnBuy Orders

- 1. Go to the **Magento Admin** panel.
- 2. On the top navigation bar, move the cursor over the **OnBuy** menu, and then point to the **Manage Orders** menu.

The menu appears as shown in the following figure:

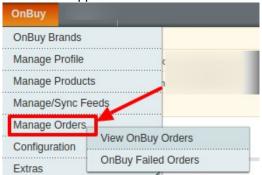

- 3. Click View OnBuy Orders.
- 4. Click the tab next to **Action** button and the list opens up as shown below:

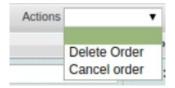

- 5. You can **cancel** the order(s) by selecting and clicking on submit.
- 6. The selected order(s) will be cancelled.

# 8. OnBuy Developer Settings

Under the developer section the admin will be able to perform the following actions:

- OnBuy Crons
- OnBuy Categories

# 8.1. OnBuy Categories

As already mentioned in the profile section, the admin has to Map the OnBuy Category to the Magento Category to upload products on OnBuy.com.

To map the OnBuy categories to the Magento categories

- 1. Go to Magento Admin Panel.
- 2. On the top navigation bar, move the cursor over the **OnBuy** menu, and then point to the **Extras** menu. The menu appears as shown in the following figure:

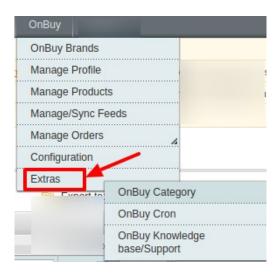

3. Click View OnBuy Category.

The **OnBuy Category Listing** page appears as shown in the following figure:

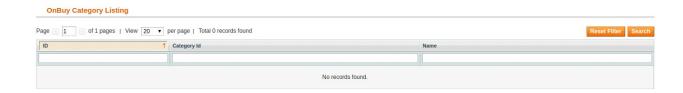

On this page, all the OnBuy Categories details are listed.

# 8.2. OnBuy Crons

The OnBuy Crons page displays all the Cron details scheduled in OnBuy.

To view the OnBuy Cron details:

- 1. Go to the Magento Admin panel.
- 2. On the top navigation bar, move the cursor over the OnBuy menu.

The menu appears as shown in the following figure:

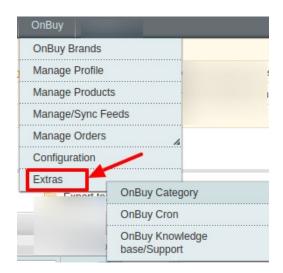

3. Under Extras, Click OnBuy Cron.

The **OnBuy Cron Status** page appears as shown in the following figure:

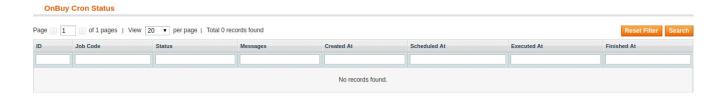

All the running crons are listed here.

# 9. OnBuy Knowledge Base

This page displays a knowledge base link to view and understand the working of the extension properly and get the clarifications on **OnBuy Integration for Magento**.

#### To view the OnBuy Knowledge Base:

- 1. Go to the Magento Admin panel.
- 2. On the top navigation bar, move the cursor over the **OnBuy** menu.

The menu appears as shown in the following figure:

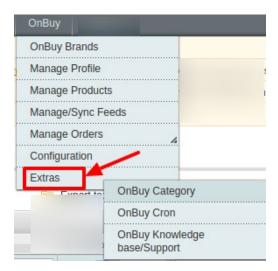

# 3. Click OnBuy Knowledge Base / Support .

The page appears as shown in the following figure:

Need Help! Request Support

<u>Create Ticket</u> <u>Integration Documentation</u>

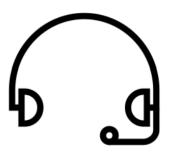

Submit issue via ticket

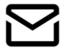

Send us an E-mai

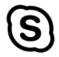

Connect via skype

You can create a ticket in case of any issues or go through the documentation and user guide by clicking on the links.